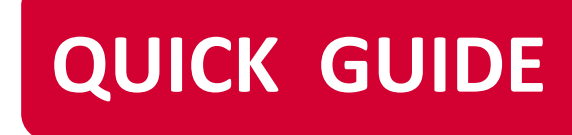

## **Troubleshooting Before you contact us, try the things below**

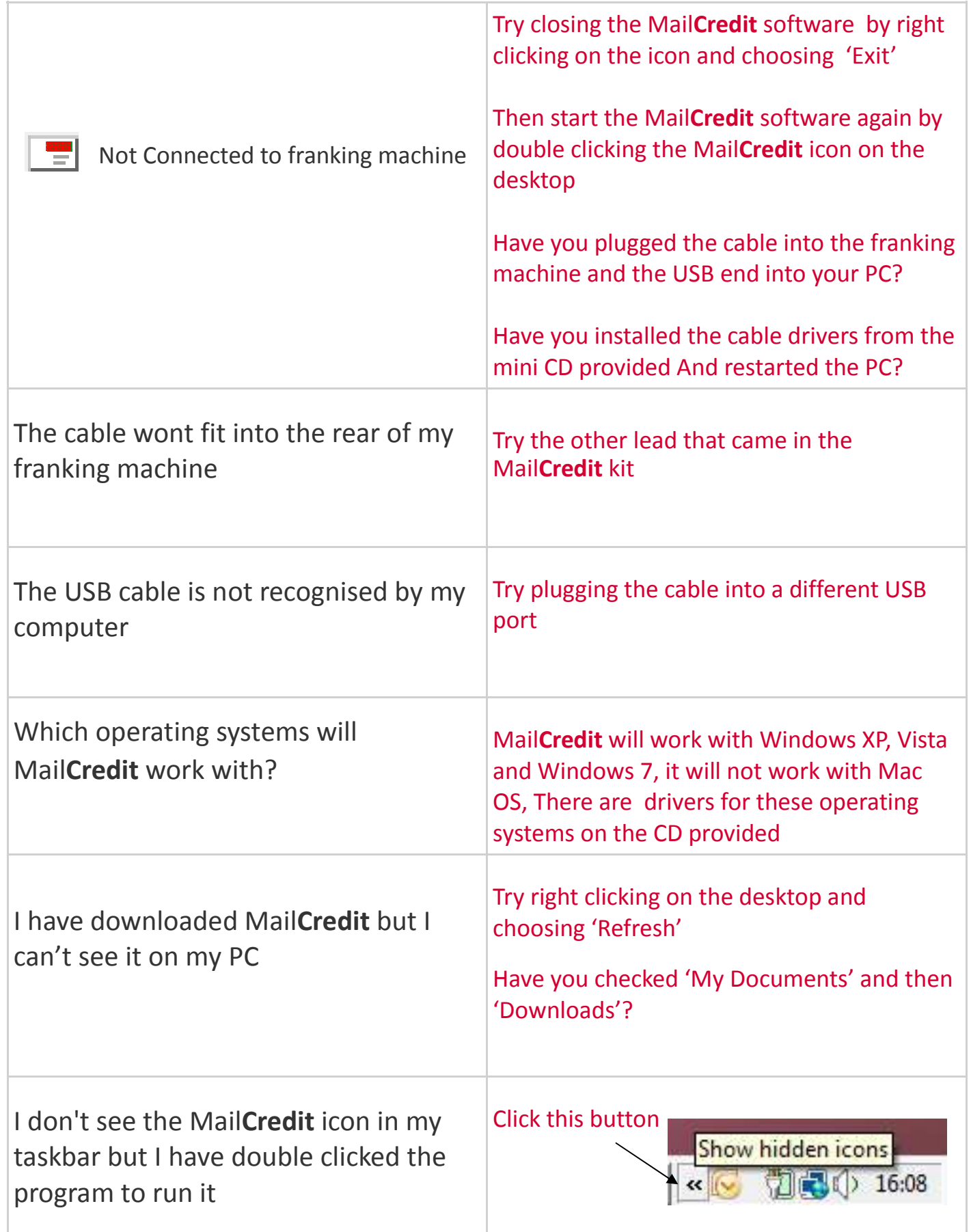

## **SMART upgrade pack**

 **Please do not attempt your machine upgrade until 4 April, 2011** 

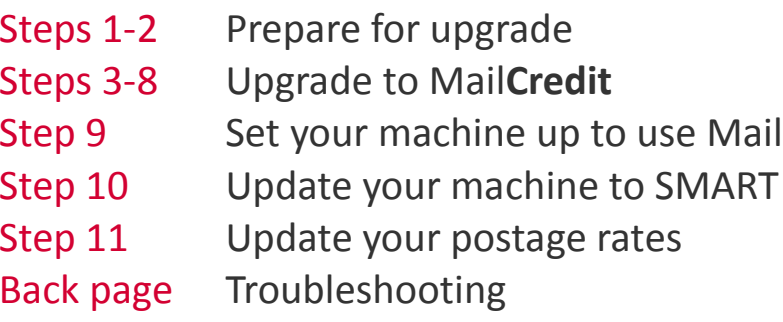

Please read this **11** step guide before attempting to upgrade your franking machine

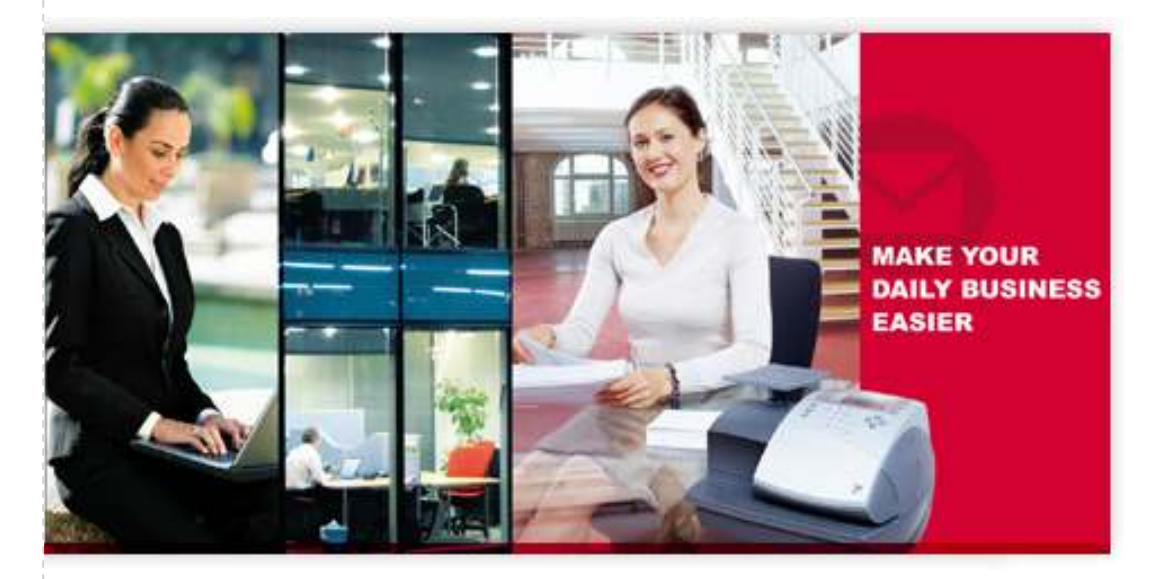

*This SMART pack includes MailCredit which allows the connection of your franking machine through a PC to download future rate tables and postage* 

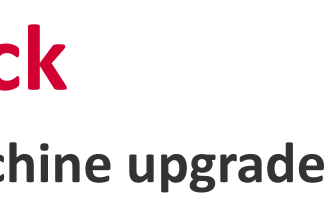

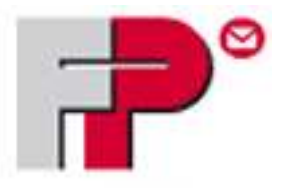

## opti**mail**25**,**30,35 centor**mail**

**ICredit** 

*Any problems or queries please visit www.fpmailing.co.uk*

when the device is ready)

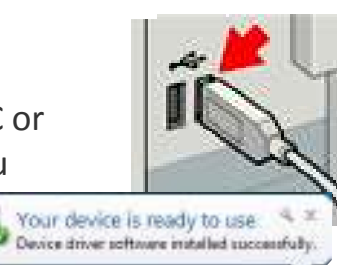

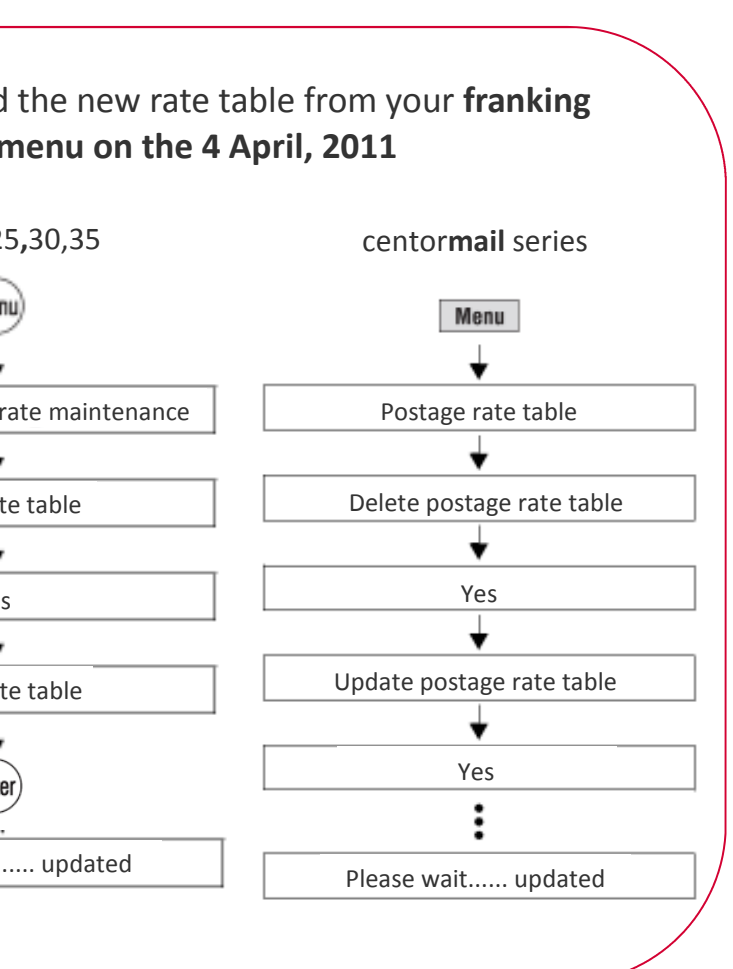

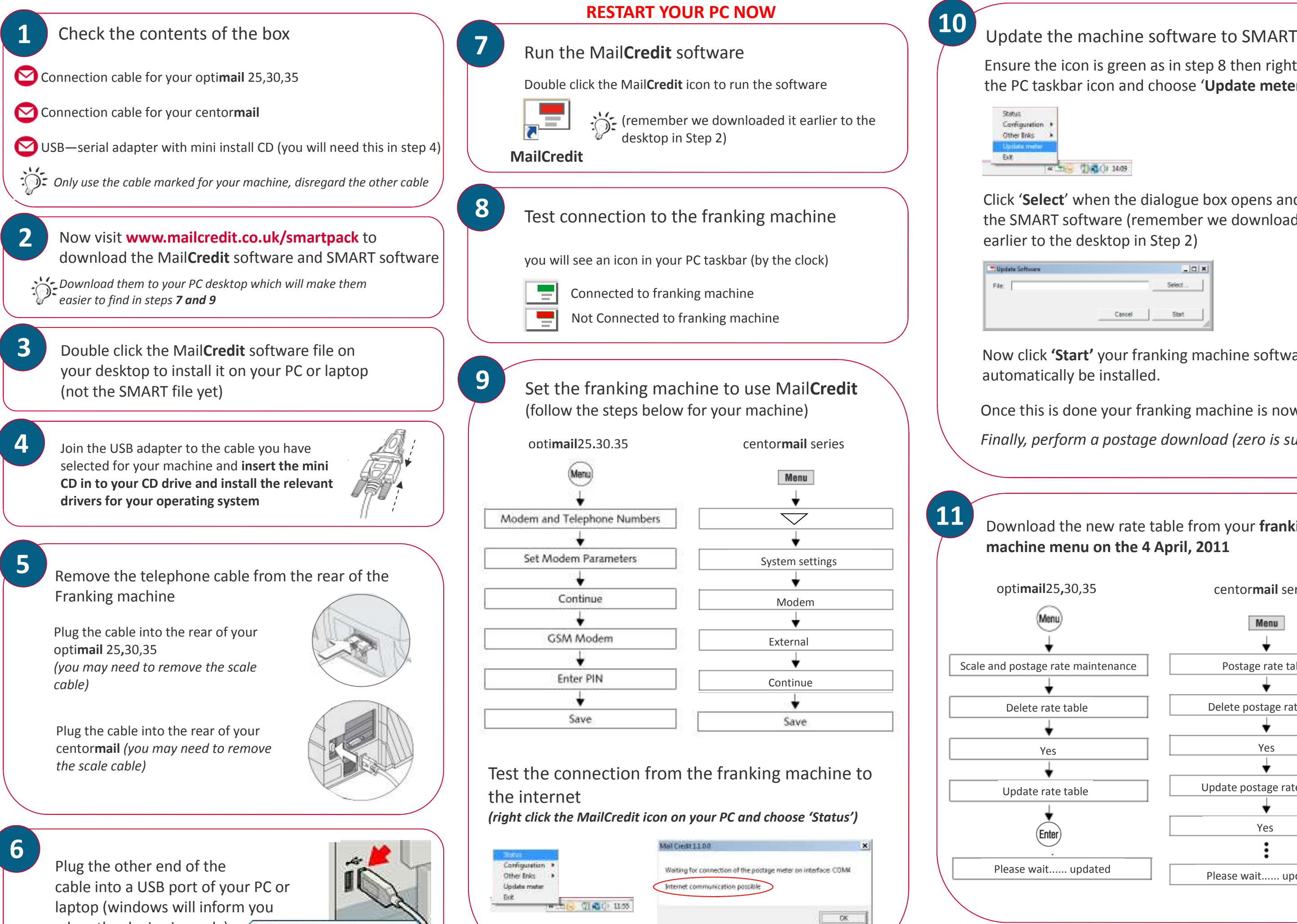

Click '**Select**' when the dialogue box opens and choose the SMART software (remember we downloaded it

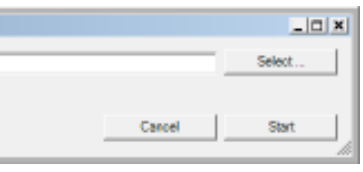

Now click **'Start'** your franking machine software will

Once this is done your franking machine is now **SMART**

*Finally, perform a postage download (zero is sufficient)*

Ensure the icon is green as in step 8 then right click the PC taskbar icon and choose '**Update meter'**

**You can use MailCredit to download postage via your pc from now on, just make sure that the franking machine is connected to your PC instead of the telephone line using your MailCredit cable and download postage into the franking machine as normal**